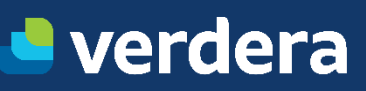

# **FEPAM/RS**

Cadastro de Usuário e Emissão de MTR

GETEC – GERÊNCIA TÉCNICA VERDERA RAFAEL BONELLA ZUGLIANELLO ANALISTA SSMA JR. ELABORAÇÃO: JULHO 2023 REVISÃO: 0

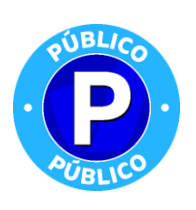

## 1. CADASTRO DE NOVOS USUÁRIOS

Ao utilizar **[mtr.fepam.rs.gov.br](https://mtr.fepam.rs.gov.br/)** no seu navegador de internet você terá acesso ao **Sistema MTR**, visualizando a tela de acesso, que permitirá o seu ingresso ao sistema (**login**), indicando seu CNPJ ou CPF, recuperar sua senha "**Senha de Acesso**" e acessar a lista de "Perguntas Frequentes", além de orientação para o cadastramento no Sistema MTR (caso seja um **Novo Usuário clique em "Orientação para cadastro de usuário**").

**Obs:** Recomenda-se a utilização do navegador Chrome, de modo a ter uma navegação rápida e eficiente.

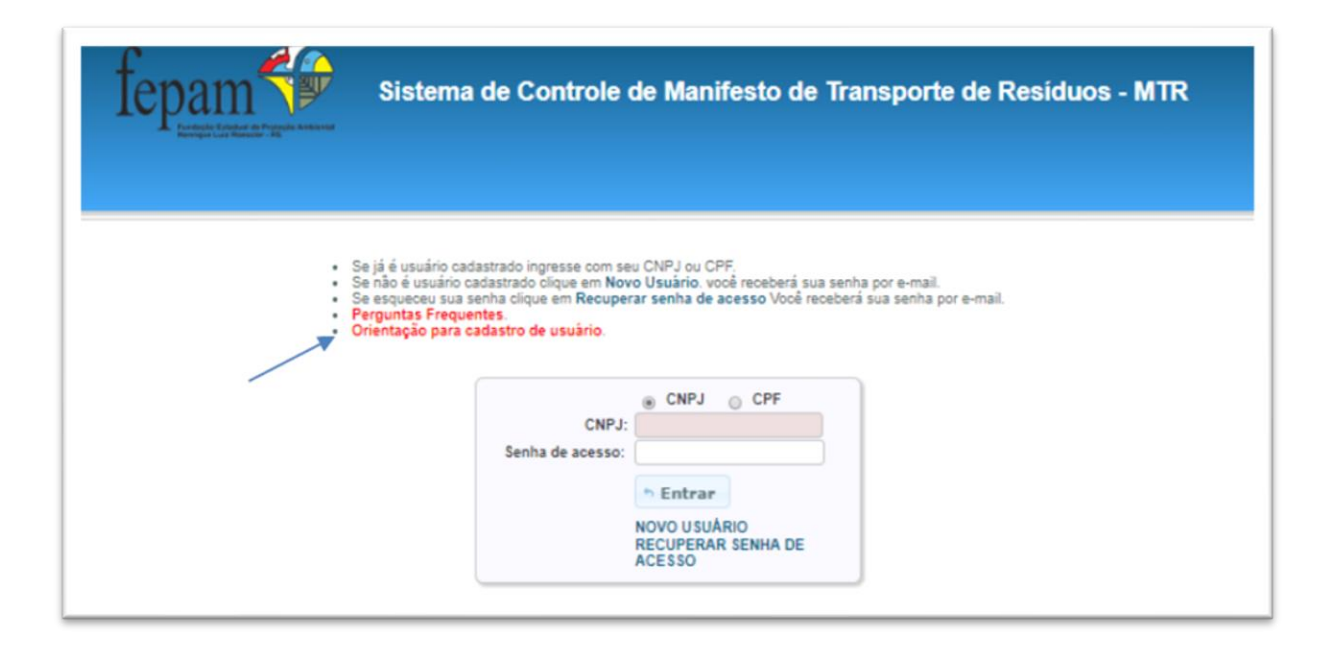

#### **1.1 CADASTRO DE NOVOS USUÁRIOS**

Os **Geradores, Transportadores e Destinadores** deverão se cadastrar no **Sistema MTR**, fornecendo as correspondentes informações fiscais e ambientais. Para saber como se cadastrar, o usuário poderá clicar na opção "**Orientação para cadastro de usuário**" e uma lista de passos será apresentada para orientar o cadastramento. Importante mencionar que o responsável pelo cadastramento (será solicitado os dados do responsável pelo cadastro), será considerado o **"usuário administrador**" e terá este perfil no sistema (usuário administrador). O "**administrador**" terá acesso ao sistema e poderá alterar os dados do usuário e poderá incluir outros usuários para o acesso ao sistema, identificados como **"usuário normal**", ou até mesmo incluir outros usuários como administradores. Os

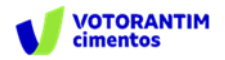

"**usuários normais**" só poderão acessar e utilizar o sistema, sem que possam alterar dados do usuário.

Ao clicar em "Novos Usuários", a tela de cadastro se abrirá para o devido preenchimento.

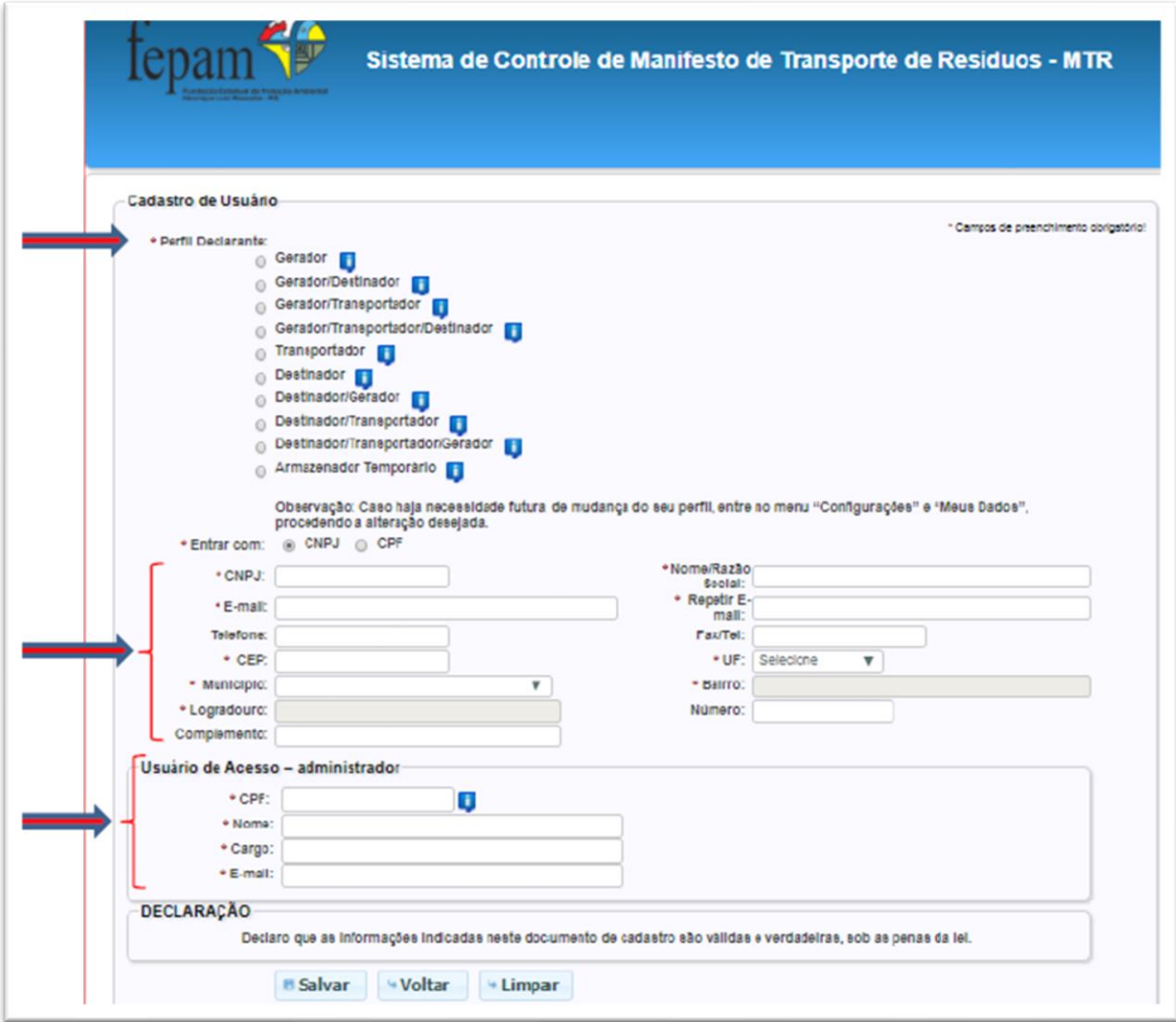

Importante salientar que esse procedimento também é válido para os **Geradores**, para os **Transportadores** e para os **Destinadores**, incluindo suas variações de perfis, que estejam localizados em outros Estados da Federação.

Ao completar e salvar o cadastro, o requerente receberá, através do e-mail cadastrado, uma "**Senha de Acesso**" para uso do sistema. Esta senha poderá, posteriormente, ser modificada.

Lembre-se da **Responsabilidade Legal** existente quanto à fidelidade e validade das informações que serão incluídas no seu cadastro. Estas informações poderão, a qualquer tempo, ser submetidas à fiscalização e correspondente validação pela FEPAM ou por outros órgãos competentes.

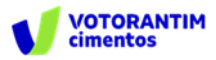

#### **1.2 ACESSO AO SISTEMA**

Ao utilizar o **[link](https://mtr.fepam.rs.gov.br/)** no seu navegador de internet para abrir o **Sistema MTR**, você verá a tela de acesso, que permitirá o seu ingresso ao sistema (**login**), indicando seu CNPJ ou CPF, recuperar sua senha, acessar o **"Manual de Ajuda**" do sistema ou ainda verificar a seção **"Perguntas Frequentes".**

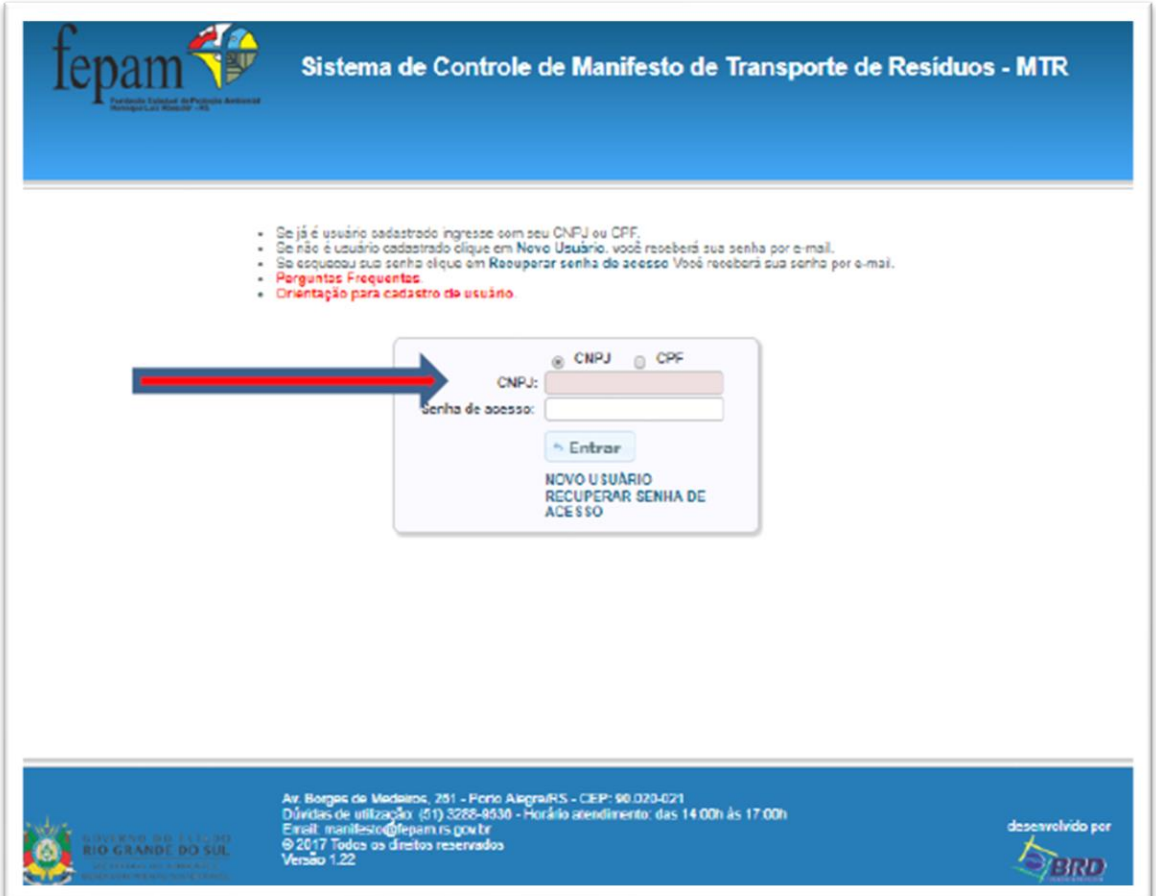

#### **1.3 CADASTRAMENTO DE UNIDADES COM MESMO CNPJ OU CPF**

O **Sistema MTR** permite que o próprio usuário solicite, diretamente, o cadastro de mais de uma unidade para um mesmo CNPJ ou CPF. Caso esta condição se aplique a você, os passos a serem seguidos são os seguintes:

A. Entre no menu "**Configurações**" e clique na opção "**Inclusão de Unidades para um mesmo CPF/CNPJ**":

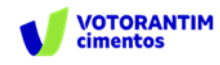

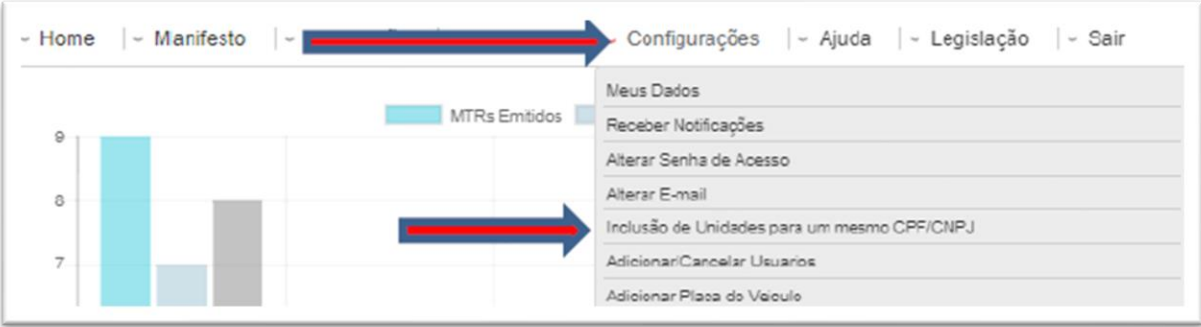

B. Indique a quantidade de unidades que você deseja cadastrar e valide a solicitação indicando sua Senha Master. Clique em "**Salvar**"

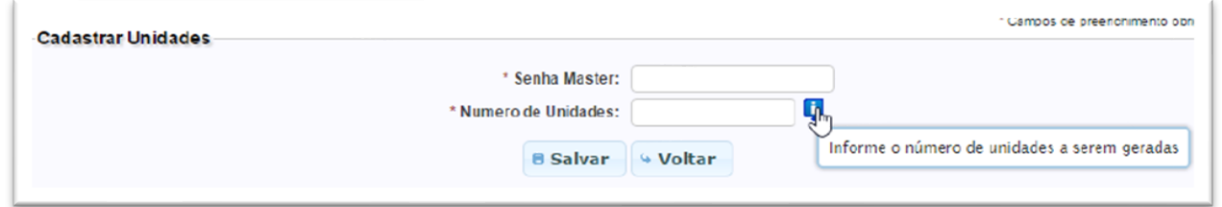

#### **1.4 CADASTRANDO AS NOVAS UNIDADES**

a. De posse das senhas recebidas, o usuário administrador, utilizando sua senha de acesso e acessará o sistema usando e cadastrará cada unidade, clicando na lupa.

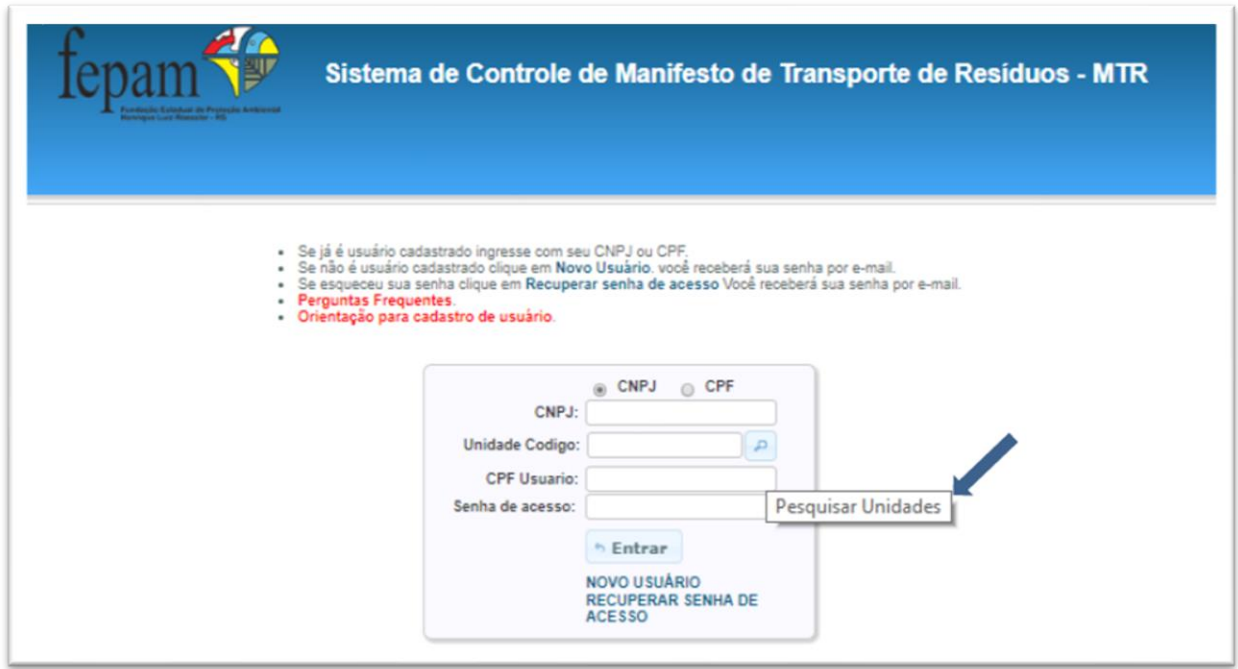

b. Aparecerá a lista das unidades cadastradas (como solicitado). Selecione uma delas, acesse o sistema e complete o cadastro desta unidade (os campos de informação estarão vazios) utilizando a opção "**Configurações**" e "**Meus Dados**".

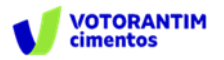

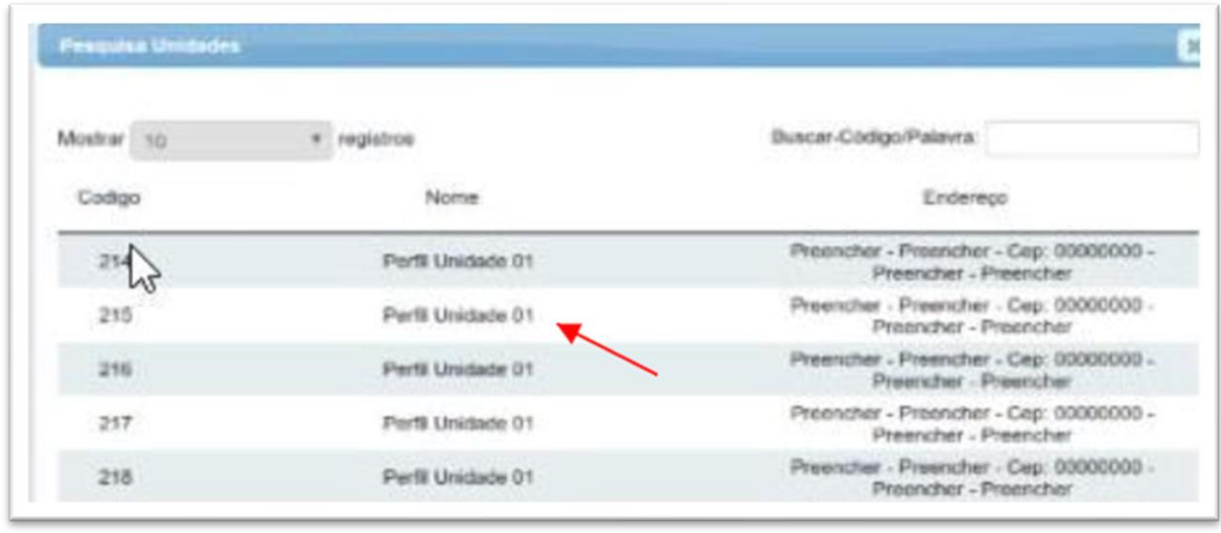

c. Preencha as informações referentes à unidade selecionada (perfil, nome, endereço, município, licenças, etc.).

d. **SALVE** o cadastro e saia do sistema (opção "**Sair**").

Para cadastrar as demais unidades no Sistema MTR, entre novamente com seu CNPJ para acessar o sistema e repita os passos indicados no item 1.3 para cada uma delas. Uma vez que os cadastros estejam efetuados para cada uma das unidades criadas, quando um Gerador for emitir um MTR e indicar seu CNPJ ou CPF no campo de seu perfil (p. ex. Destinador), aparecerá uma lista das suas unidades cadastradas com o mesmo CNPJ ou CPF para aquele perfil, mostrando o código, o nome, o endereço e o município de localização de cada unidade cadastrada sob o mesmo CNPJ ou CPF.

O Gerador, ao clicar na unidade desejada, fará com que o MTR seja emitido indicando a unidade correta do Gerador com nome e endereço corretos. Importante destacar que o endereço do destinador, que consta no MTR, deve ser o endereço para onde o resíduo efetivamente será levado para que se faça a destinação final.

#### **1.5 MENU PRINCIPAL DO SISTEMA MTR**

Ao ingressar no Sistema MTR você verá a tela de boas-vindas ao Sistema MTR, onde estará disponível um menu de opções.

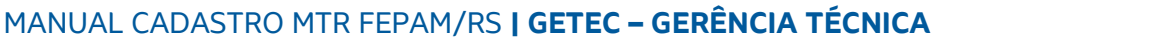

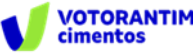

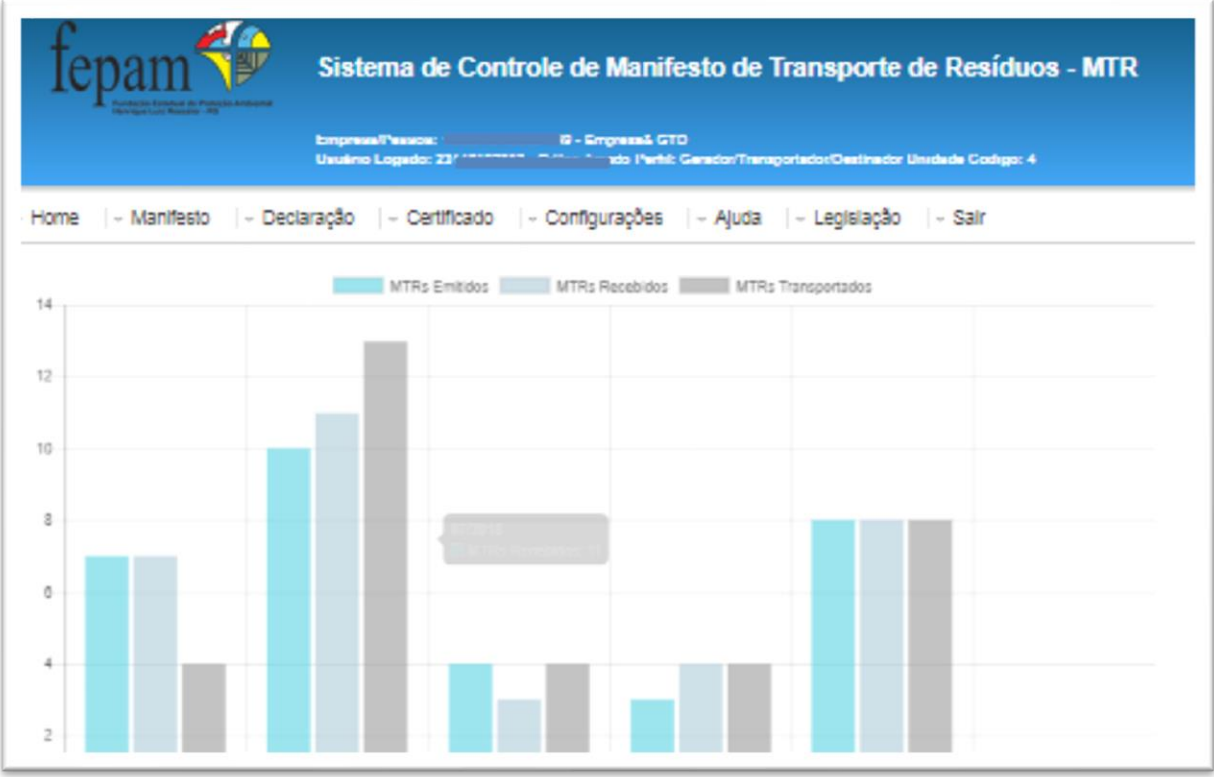

Você terá uma indicação gráfica dos MTRs que você emitiu como Gerador, dos MTRs nos quais você está como transportador e dos MTRs nos quais você é o destinador. Além disso uma mensagem de introdução e um grupo de opções (menu).

Através deste menu de opções (abaixo indicado) você poderá, dependendo de seu perfil:

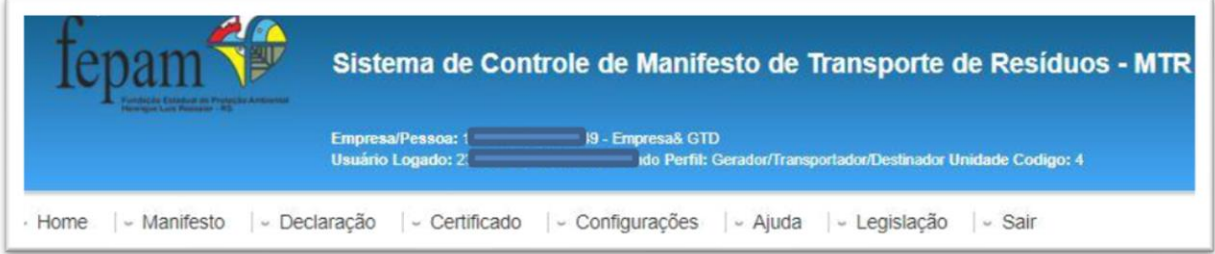

- **Emitir** e **gerenciar** seus MTRs;
- Emitir suas **DMRs** (Inventário);
- Emitir seus **CDFs** -Certificado de Destinação Final (como Destinador);
- Acessar seus **CDFs** -Certificado de Destinação Final (como Gerador);
- Alterar suas **Configurações**;
- Acessar o **Manual de Ajuda e Perguntas Frequentes**; e
- Acessar as **Legislações envolvidas**.

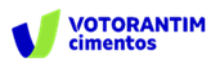

No menu "**Manifesto**", você poderá, de acordo com o perfil do usuário:

- Gerar um **novo MTR**;
- Gerar um MTR a partir de um **modelo previamente preenchido**;
- **Cadastrar ou editar** um modelo de MTR;
- Visualizar seus **MTRs já emitidos**;
- Gerar **Relatórios de** seus MTRs em formato excel;
- Gerar MTRs para **Limpa Fossa (Romaneio);**
- **Verificar** seu MTRs para Limpa Fossa;
- **Receber** MTRs para Limpa Fossa;
- Gerar MTRs **provisórios**;
- Gerar um MTR a partir de um **MTR provisório emitido**;
- Gerar um **relatório dos MTRs provisórios emitidos**;
- Visualizar seus **MTRs provisórios emitidos;**
- Gerar um **MTR de resíduos controlados (importados);**
- Gerar um **MTR para exportação de resíduos (envio internacional),** e
- Gerar um **MTR Complementar** (somente para Armazenadores Temporários).

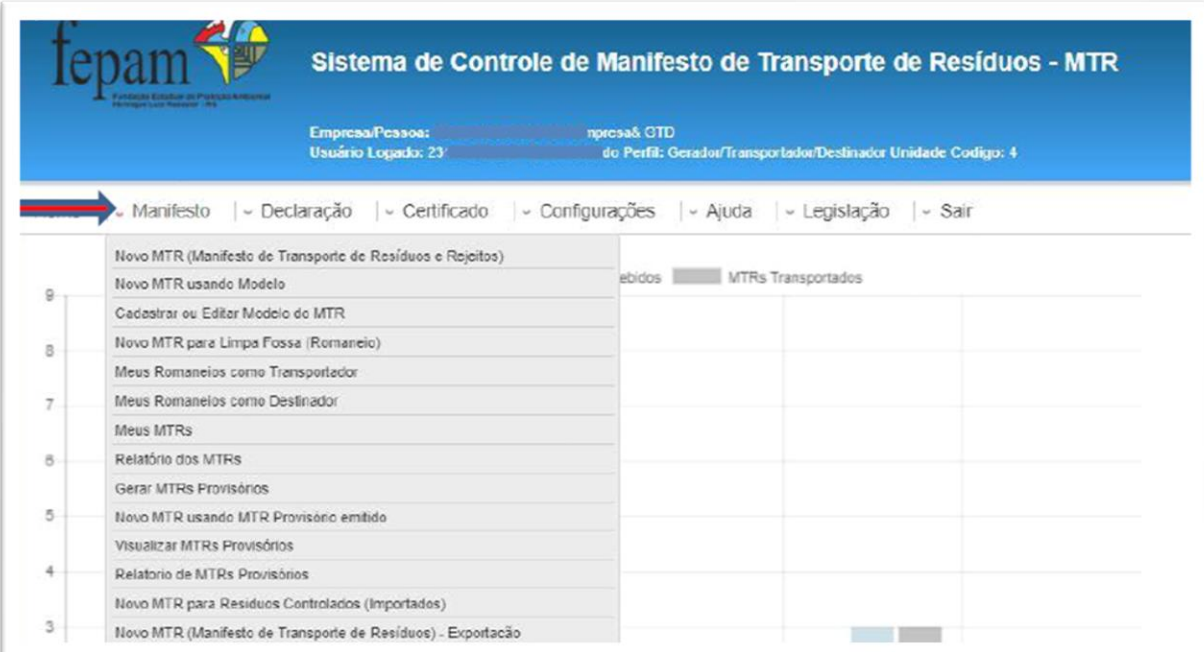

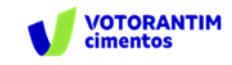

No menu "**Declaração**", você poderá:

- Gerar uma Declaração de Movimentação de Resíduos (**Inventário**), de acordo com seu perfil;
- Cadastrar **DMRs** pendentes; e
- **Visualizar suas DMRs já emitidas.**

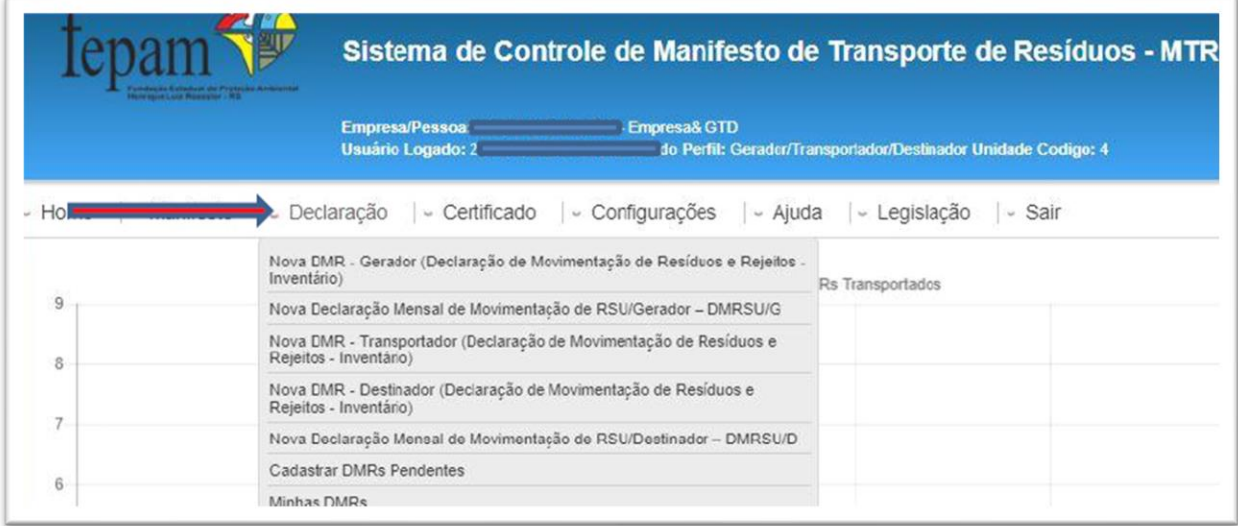

No menu "**CDF**", você poderá:

- **Gerar** um Certificado de Destinação Final (CDF) como **Destinador**;
- **Gerar** um Certificado de Destinação Final (CDF) **manual**, como Destinador;
- **Gerar** um Certificado de Destinação Final (CDF) para **rejeitos oriundos de**

**acidentes, como Destinador**;

- **Visualizar** seus CDFs emitidos como **Destinador**, e
- **Visualizar** seus CDFs emitidos como **Gerador**.

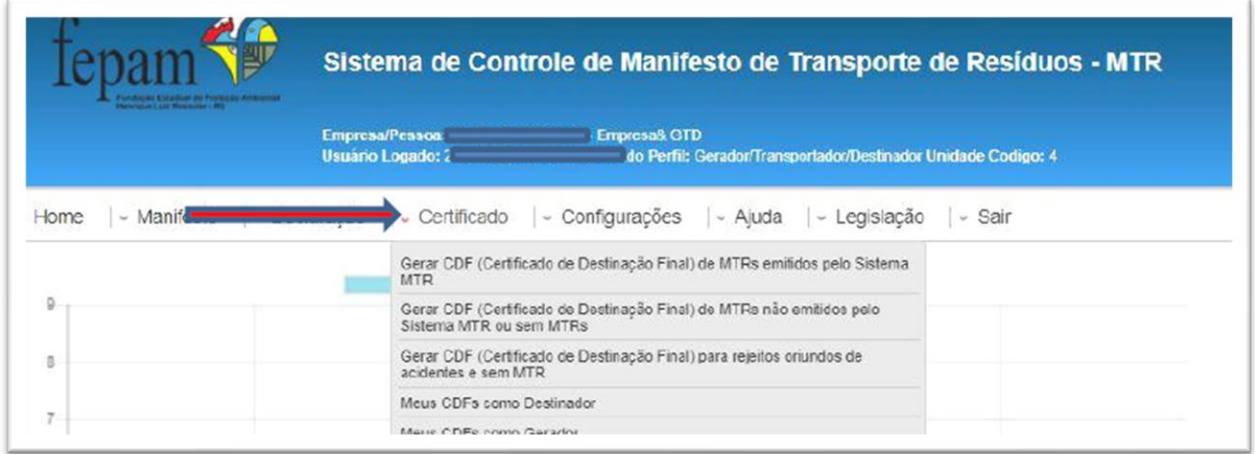

No menu "**Configurações**", você poderá:

- **Alterar** seus dados;
- Ativar a ferramenta de **Notificação**;
- Alterar sua **Senha de Acesso;**

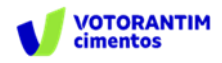

- Alterar seu **E-mail;**
- **Incluir Unidades;**
- **Adicionar ou Cancelar Usuários;** e
- **Adicionar Placas do Veículo** (para transportadores).

Voce pode utilizar a ferramenta do sistema que é a "**Ativação de Notificações**". Esta ferramente permite, se ativada, que o sistema emita notificações a todos os usuários mencionados, quando um MTR é emitido ou recebido, independentemente da atualização que ocorre nas listagens de MTR dos usuários. **Assim, quando um MTR é emitido, o Gerador, o Transportador e o Destinador envolvidos recebem a notificação**. O mesmo ocorre quando ele é recebido. Recomenda-se, caso você decida ativar esta ferramenta, que se indique um e-mail diferente do e-mail registrado em seu cadastro inicial (para receber a senha). Você poderá ainda, como Transportador, Destinador ou Armazenador Temporário, alterar seus dados, quando necessário, relativos às suas licenças ambientais originalmente indicadas em seu cadastro inicial. Se o seu perfil é, ou inclui, Transportador, você deverá entrar na opção "Incluir Placas" e cadastrar as placas que estão relacionadas na sua licença ambiental de transporte.

Se você necessitar documentar que está castrado no Sistema MTR, você pode ir ao menu "Configurações" e "Meus Dados".

No final da página você terá a opção "**Visualizar Ficha do Usuário**". Ao clicar nesta opção você terá a ficha de registro do usuário que poderá ser impressa.

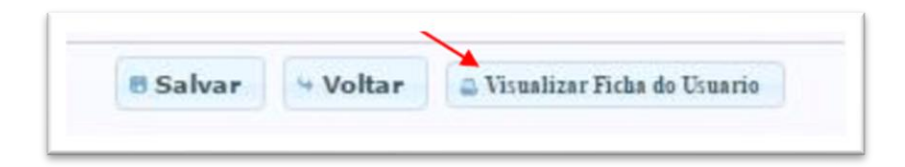

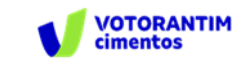

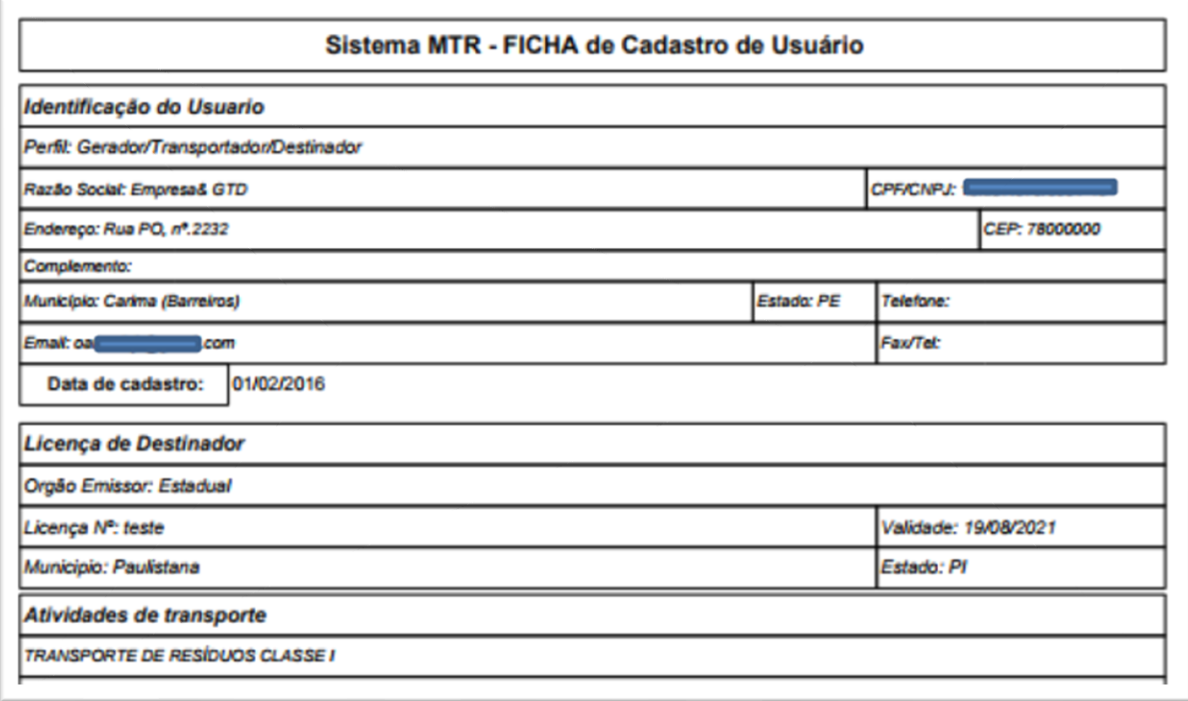

Você pode também utilizar no menu a opção "Ajuda", através da qual você poderá consultar o "**Manual de Ajuda**" e a seção de "**Perguntas Frequentes**".

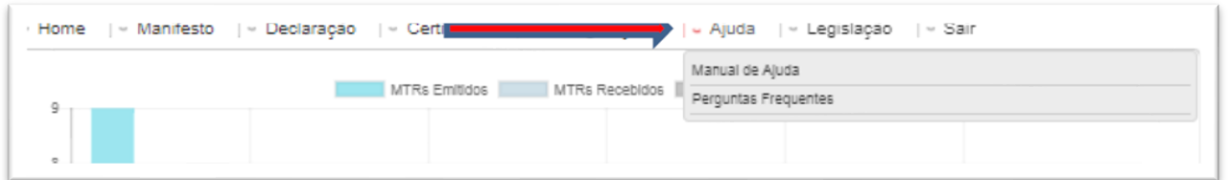

Por fim você pode utilizar no menu a opção "**Legislação**", através da qual você poderá consultar as legislações referentes aos resíduos sólidos.

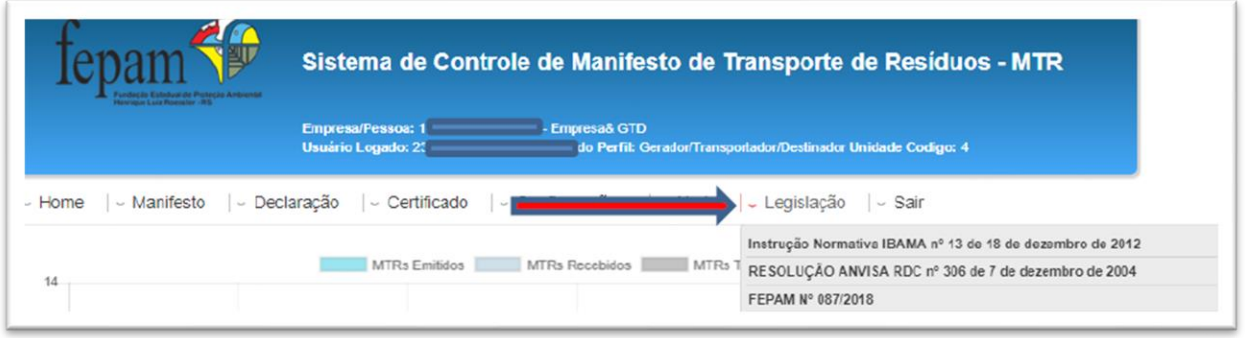

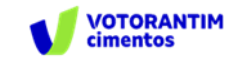

### 2. GERANDO UM MTR

**Nota Importante** aos **Geradores** e **Destinadores** - RESPONSABILIDADES - Ressalta-se que os Geradores têm a responsabilidade de dar, aos resíduos, destinação que esteja devidamente autorizada pelos órgãos ambientais competentes, enviando-os a Destinadores devidamente licenciados. E cabe também aos Destinadores a responsabilidade de somente receber resíduos para proceder a processos de destinação igualmente licenciados pelos órgãos ambientais competentes.

#### **2.1 MENU PRINCIPAL DO SISTEMA MTR**

Já conectado no sistema, você (somente o **GERADOR**) terá acesso e permissão para gerar um MTR referente aos resíduos que serão destinados. Primeiramente selecione a opção "**Novo MTR**".

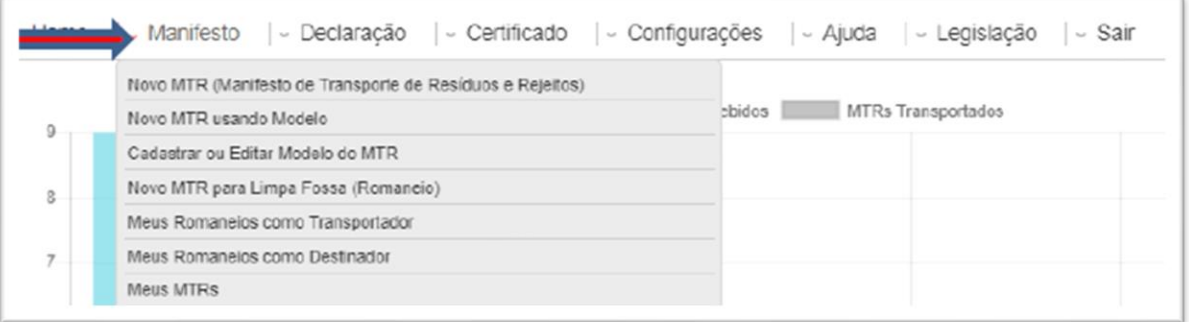

Ao selecionar o "**Novo MTR**" você será encaminhado para a tela de preenchimento dos dados do MTR a ser emitido. A sua identificação como **Gerador** já estará previamente preenchida e você será solicitado a inserir os **Resíduos** que serão transportados e destinados, além do **Transportador** e do **Destinador** escolhidos. Inicialmente você terá de indicar, se neste MTR, o envio dos resíduos para destinação estará utilizando ou não uma unidade de **Armazenamento Temporário**, respondendo à pergunta se utilizará ou não armazenamento temporário. Caso você vá utilizar a armazenagem temporária, considere que este MTR que estás preparando somente poderá relacionar um (01) resíduo. Se responder "Não", segues o preenchimento normal do MTR.

Caso responda "Sim", você será solicitado a ingressar o CNPJ da empresa que fará a armazenagem temporária. Se você já utilizou esta empresa em outros MTRs, você pode utilizar a ferramenta de busca representada por uma lupa, disponível em

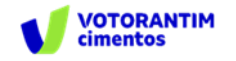

outros campos do Sistema MTR. Ao clicar na lupa, você terá a listagem das empresas que você já tenha utilizado no Sistema MTR.

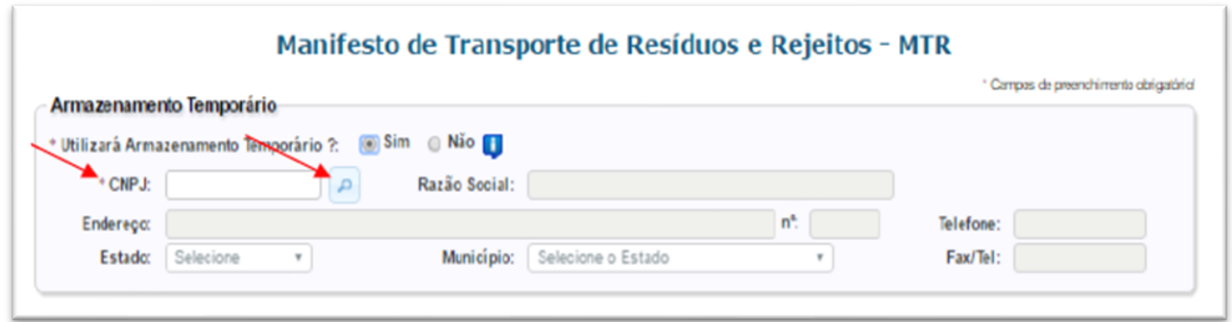

No preenchimento de um MTR que utilizará um **Armazenamento Temporário**, você deverá indicar o transportador que fará o transporte desde sua unidade até o local do armazenamento temporário. A data de emissão do MTR será preenchida automaticamente pelo sistema. Caso você não tenha informação precisa do nome do motorista do veículo transportador, da placa e da data de transporte, você pode deixar esses campos em branco, imprimir o documento e preenchê-los manualmente quando estas informações forem disponíveis no momento do despacho do veículo. Quando do recebimento, o Destinador irá indicar ao sistema estas informações, que serão automaticamente inseridas nas cópias digitais do respectivo MTR.

Já no caso de envio dos resíduos diretamente ao **Destinador**, sem a utilização de uma unidade de **Armazenamento Temporário**, você poderá incluir quantos resíduos desejar em um mesmo MTR, desde que todos estejam acondicionados no mesmo veículo de transporte e para o mesmo **Destinador**, contrariamente do que ocorre caso estejas utilizando armazenagem temporária, quando haverá um MTR por cada resíduo, mesmo que você esteja utilizando, para todos, o mesmo veículo de transporte.

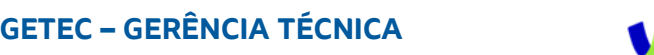

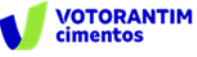

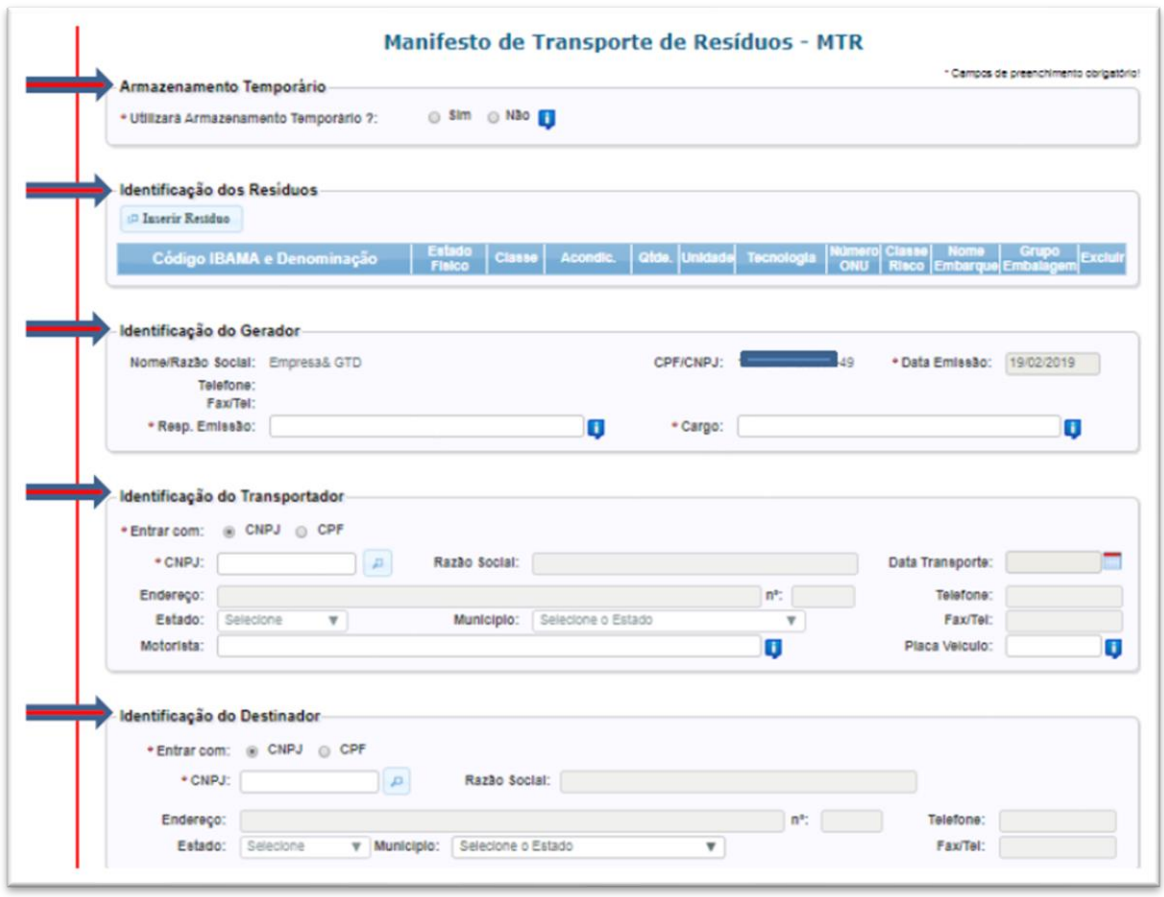

Lembre-se que os **Transportadores**, os **Destinadores** e os **Armazenadores Temporários** a serem selecionados **já deverão estar previamente cadastrados** no Sistema MTR. Caso não estejam, você deverá solicitar aos mesmos que providenciem o cadastro correspondente no Sistema MTR, para que você possa incluí-los nos MTRs a serem emitidos. Faça o preenchimento dos campos solicitados. Você poderá ainda indicar informações que considere relevantes, utilizando o campo "**Observações**".

#### **2.2 IDENTIFICAÇÃO DOS RESÍDUOS**

Para listar os resíduos a serem transportados e destinados, clicar em **"Inserir Resíduo"**. Uma tela irá abrir para que você possa preencher os dados de identificação dos mesmos, utilizando uma tabela que lista os resíduos por tipo, descrição e código **(IBAMA – Instrução Normativa 13/2012).** Para **produto perigoso** você pode incluir o **Número ONU**, a Classe de Risco, o Nome para Embarque e o Grupo de Embalagem, conforme estabelece a **Resolução ANTT 5947/2021.** Neste caso não se esqueça de anexar ao seu MTR documentos que atendam ao item 5.4.1.7.1 da mencionada resolução.

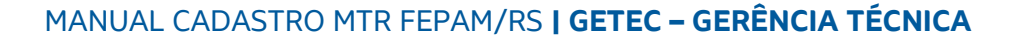

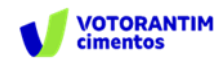

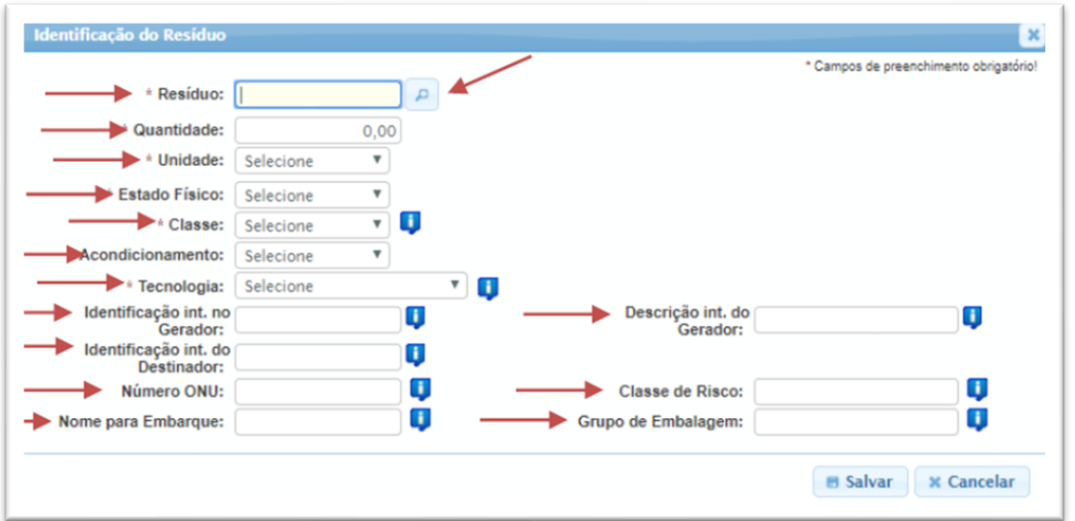

Você poderá utilizar a janela de busca, por código ou por nome (palavrachave). Se utilizar dígitos, não se esqueça de indicar **os seis dígitos e (\*)**, caso seja parte do código numérico, de forma a permitir a busca correta do tipo de resíduo.

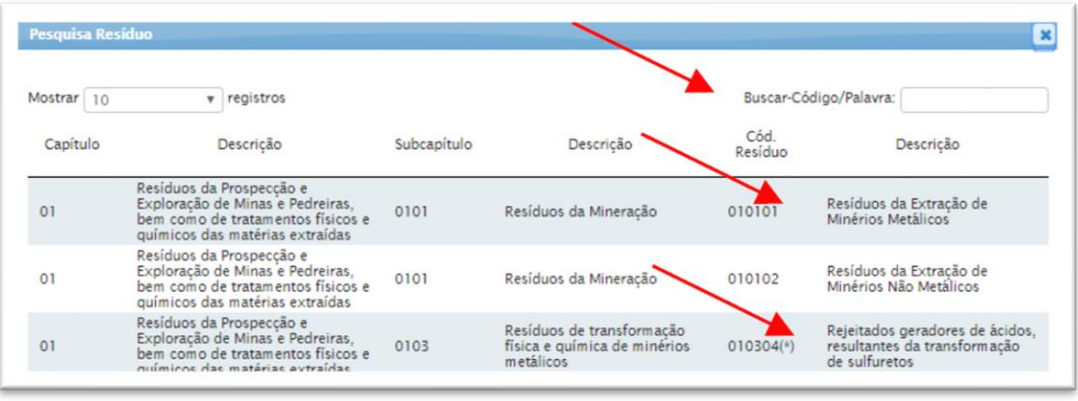

Você deverá indicar o resíduo de acordo com a descrição indicada na listagem da **Instrução Normativa do IBAMA IN 13/2012 – Lista Brasileira de Resíduos Sólidos,** que indica os códigos e descrições a serem utilizados. Para facilitar, foi incluída ao final da lista da IN 13 uma listagem complementar com **Resíduos de Serviços de Saúde – RSS**, de acordo com a **ANVISA RDC 222/2018**. Você poderá indicar ao sistema que deseja uma listagem com 10, 25, 50 ou 100 códigos mostrados em sua tela. Ao clicar na lupa indicada ao lado do campo "**Resíduo**", uma listagem contendo todos os nomes dos resíduos listados na **IN 13/2012** irá aparecer na tela. Clique na descrição que se aplica ao seu resíduo para selecioná-lo para, automaticamente, inseri-lo em seu MTR.

Na tela de "**Identificação de Resíduo**" você será solicitado a indicar, para cada resíduo selecionado, a quantidade, a unidade de medida (t, kg, litro, m3 ou unidade, esta última para o caso de lâmpadas fluorescentes, de vapor de sódio e mercúrio e de luz mista), o seu estado físico, a sua classificação (Classe I, Classe IIA, Classe IIB;

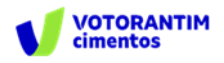

Grupos A, B, C; D; E, Subgrupos A1, A2, A3, A4 ou A5 para os RSS; Classes A, B, C ou D para os RCC), o tipo de seu acondicionamento e a tecnologia de destinação desejada, além do Estado e Município de origem do resíduo.

**Obs.:** O sistema MTR Online limita a inserção de quantidades máximas, por resíduo selecionado e por totalização da quantidade de resíduos no mesmo MTR, como segue: 50 t ou 50.000 kg (alteração conforme Medida Provisória nº 1.050/2021, que altera a Lei Federal nº 7.408/1985 e Lei Federal nº 9.503/1997). Quando se tratar de volume, o volume máximo em litros ou em metros cúbicos será aquele que, considerando a densidade do resíduo, não ultrapasse o peso máximo de 50 t ou 50.000 kg, por resíduo selecionado e por totalização da quantidade de resíduos no mesmo MTR. Valores acima desses não serão aceitos pelo Sistema. Não há limitação no número de unidades, no caso de lâmpadas - resíduo IBAMA cód. 200121(\*).

Para a selecionar a tecnologia de tratamento que será utilizada para a destinação final do resíduo, utilize o menu de tecnologias indicada pelo sistema.

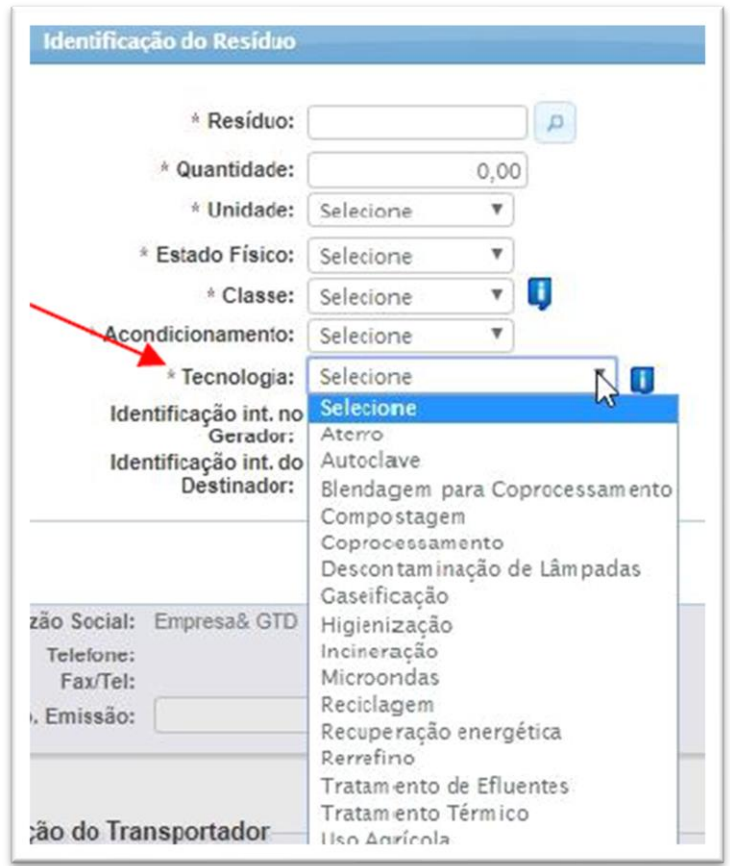

Você ainda dispõe dos campos "**Identificação Int. do Gerador", "Descrição Int. do Gerador" e "Identificação Int. do Destinador"** que permitirá que você indique, caso deseje, para o resíduo selecionado, um Código Interno de até 10 (dez) dígitos, uma **Descrição Interna** desse resíduo, uma **Identificação Interna** que seja

MANUAL CADASTRO MTR FEPAM/RS **| GETEC – GERÊNCIA TÉCNICA** 

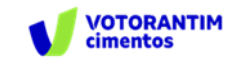

de seu interesse ou do seu **Destinador**, para a identificação deste resíduo. Esta indicação aparecerá expressa no MTR gerado, abaixo de cada nome do correspondente resíduo selecionado, e não é obrigatória.

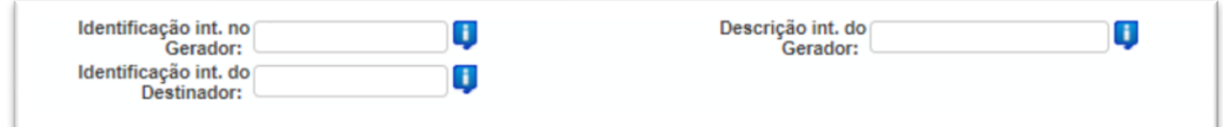

No caso de você indicar, como unidade de medida, volume (litro ou m3), você será solicitado a indicar a densidade do resíduo correspondente. Uma vez preenchidos os dados, clique em "**Salvar**".

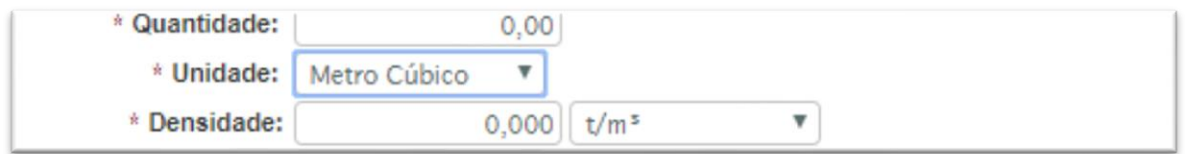

Lembre-se que todos os campos indicados com **" \* "** são de preenchimento obrigatório, o que permitirá o processamento do correspondente documento. Caso tenha outro resíduo a indicar, clique novamente em "**Inserir Resíduo**" e será reaberta a tela para inclusão de outro item. Caso contrário, clique em cancelar para encerrar a inserção de resíduos.

Você ainda dispõe dos campos "**Número ONU**", "**Classe de Risco**", "**Nome de Embarque**" e "**Grupo de Embalagem**", para os casos de resíduos perigosos. Esses campos são obrigatórios no caso de **resíduos perigosos** (Classe I; Grupos A, B, C, E, Subgrupos A1, A2, A3, A4 e A5 para os RSS; Classe D para os RCC), para atender às exigências da Resolução ANTT 5947/2021 (que revogou a Resolução ANTT 5232/2016).

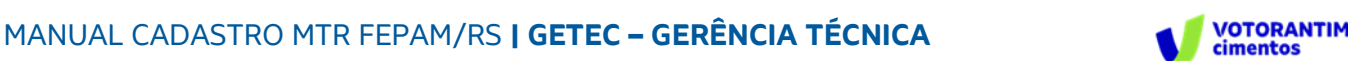

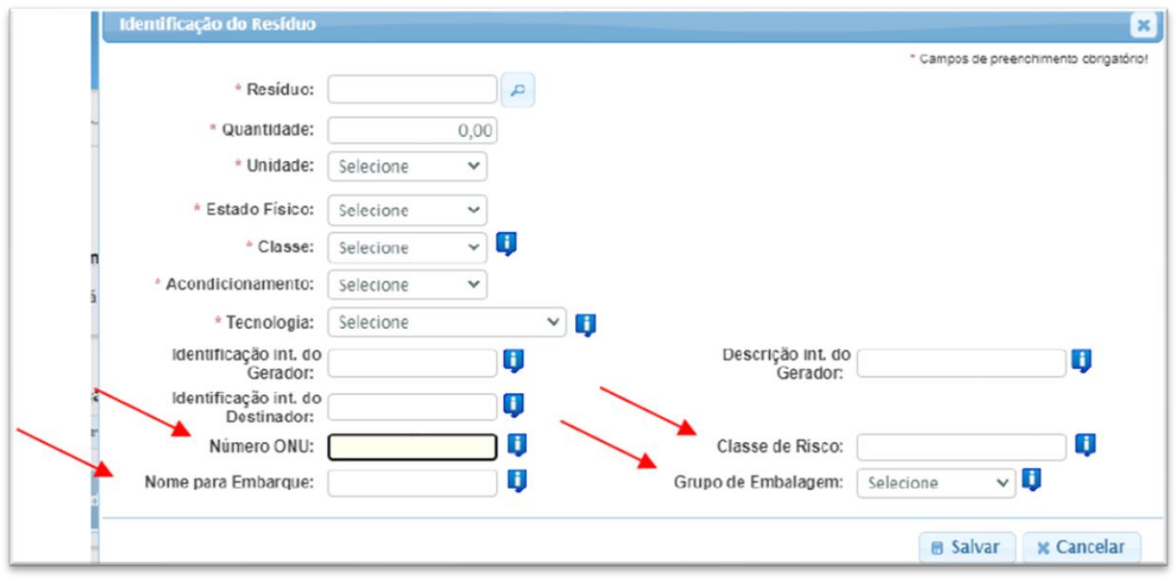

Lembre-se ainda que, no caso dos resíduos perigosos mencionados, também deve ser anexada ao MTR uma **DECLARAÇÃO**, conforme estabelece o item 5.4.1.7.1 da **Resolução ANTT 5947/2021** (que revogou a Resolução ANTT 5232/2016).

Indicamos abaixo uma sugestão de **Tabela de Referências** (extraídas da Resolução ANTT 5947/2021), que pode ser considerada para a inserção das informações **Número ONU**", "**Classe de Risco**", "**Nome de Embarque**" e "**Grupo de Embalagem**", no caso do usuário não disponha de uma referência específica para seu resíduo perigoso:

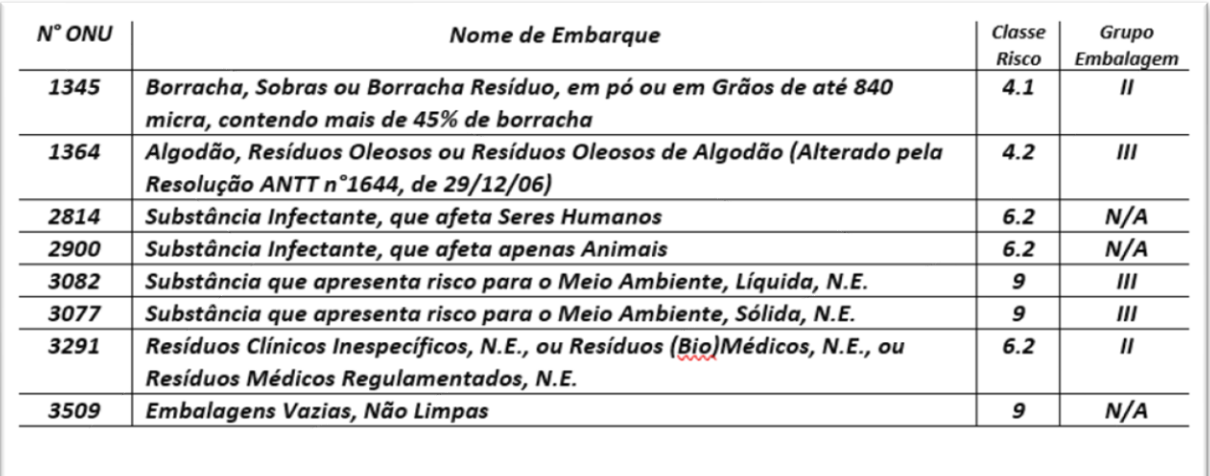

"N/A" - Não Aplicável pois a lista da Resolução ANTT 5947/2021 não indica Grupo de Embalagem para os referidos códigos

Ao terminar a inserção de resíduos siga o preenchimento do MTR como indicado no item 2.3.

#### **2.3 IDENTIFICAÇÃO DO GERADOR, DO TRANSPORTADOR E DO DESTINADOR**

Você será solicitado a preencher todos os campos para finalizar a criação do MTR. Em caso de dúvida em algum campo, posicione o mouse sobre o campo de informação , para que o sistema lhe dê indicações rápidas de como preencher corretamente esses campos.

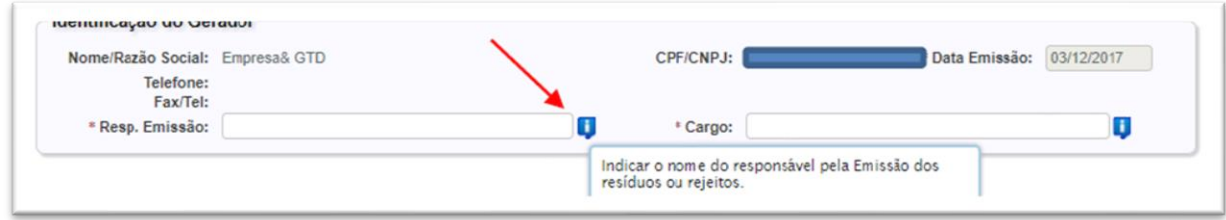

Caso algum dado esteja preenchido de maneira incorreta ou caso você se esqueça de preencher algum campo, o sistema irá emitir uma **mensagem de alerta**, indicando haver erro e qual campo está omitido ou com preenchimento incorreto.

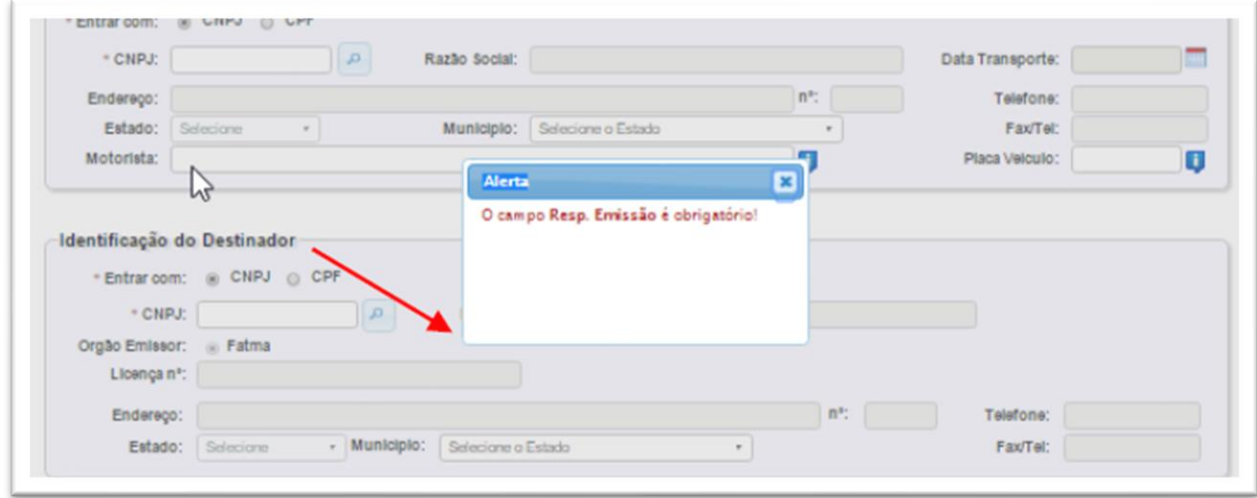

#### **2.4 SALVANDO E IMPRIMINDO O MTR GERADO**

Com todos os campos corretamente preenchidos, clique no botão "**Salvar**" e aguarde o sistema gravar o MTR gerado na base de dados. Imediatamente você será informado do sucesso da gravação do MTR emitido e será encaminhado para a listagem de todos os seus **MTRs emitidos**, sendo possível acompanhar a situação de cada um deles. Ao **salvar, o seu MTR já estará emitido e registrado**.

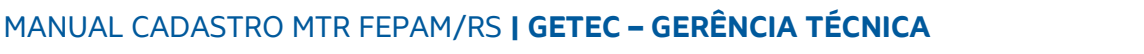

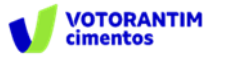

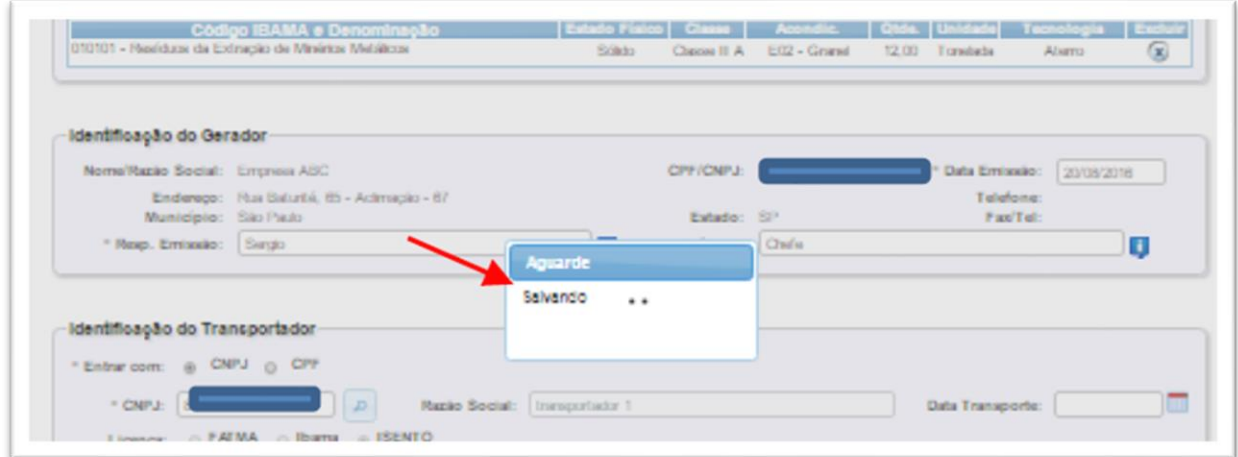

O MTR emitido **será disponibilizado em seu navegador (aba inferior esquerda de sua tela), no formato PDF**, podendo ser imediatamente aberto e impresso, utilizando o comando de impressão de seu navegador.

.

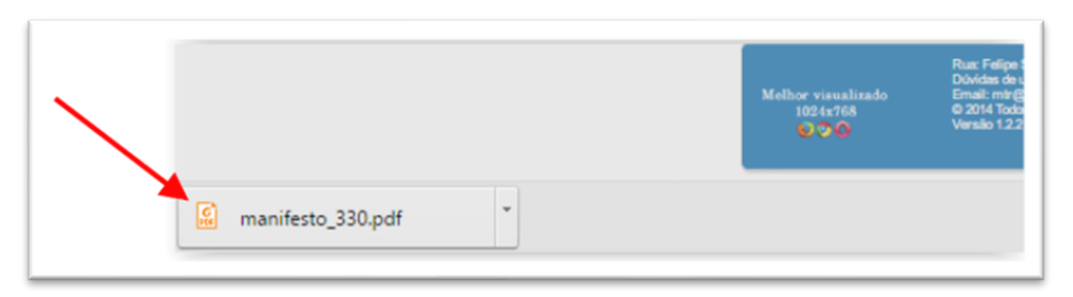

**Você deverá imprimir uma via deste MTR, para seguir com o veículo de transporte**, tendo em vista que o Gerador, o Transportador, o Armazenador Temporário (quando utilizado), o Destinador e a FEPAM disporão, automática e imediatamente, de cópias eletrônicas deste documento, dispensando portando impressões adicionais. O documento (MTR) emitido terá um número sequencial e exclusivo, determinado pelo Sistema. Os primeiros dois dígitos se referem ao ano de emissão, seguido dos dígitos que indicam o mês de emissão, seguidos pelo número no MTR.

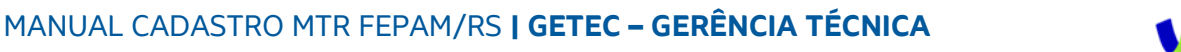

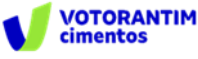

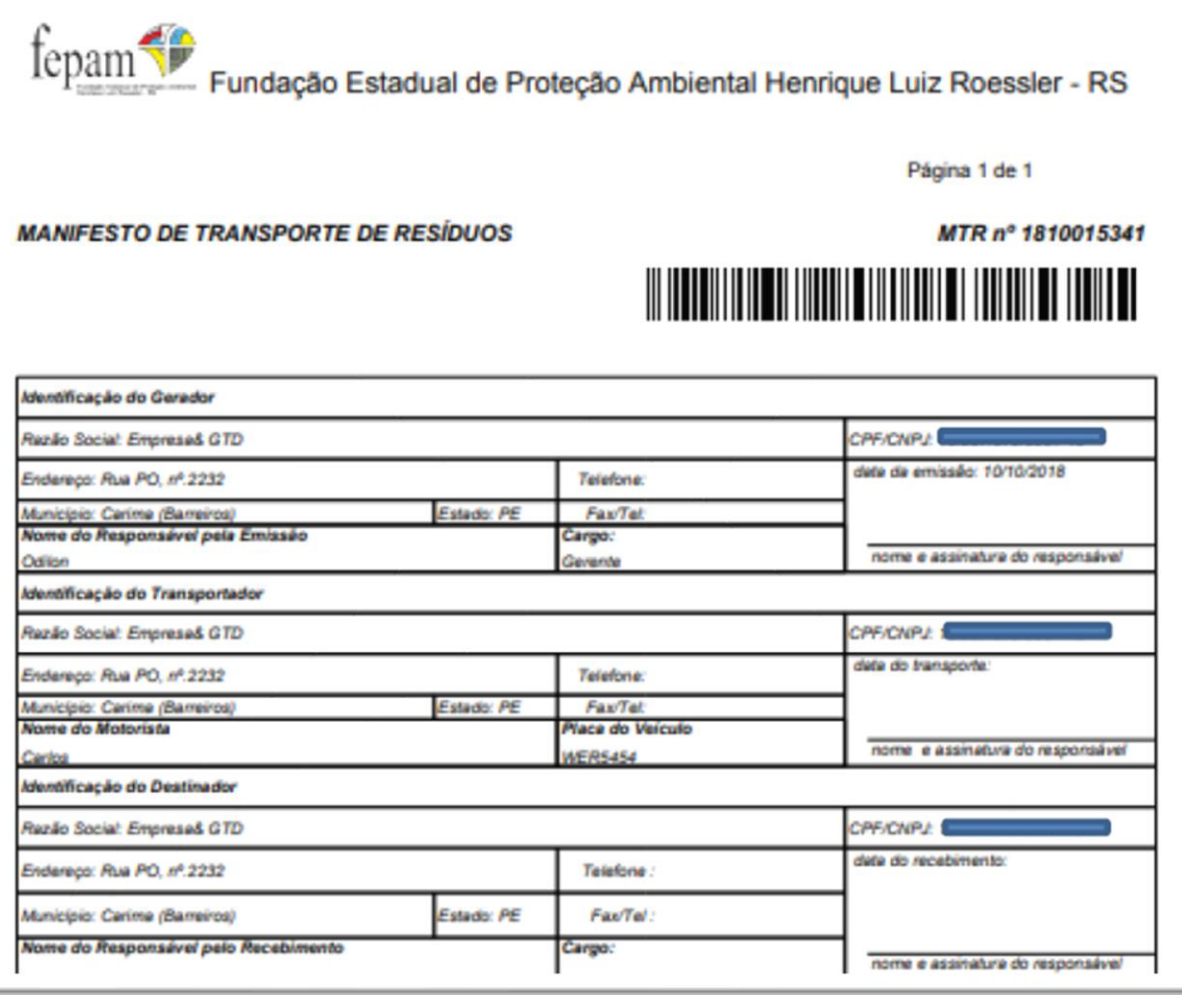

**Nota Importante:** Os MTRs emitidos terão, a partir da data de emissão, **validade de 60 dias**, se não utilizados (recebidos pelo Destinador indicado). Após esse período os MTRs mencionados serão automaticamente cancelados.

Caso o MTR inclua Armazenador Temporário, a validade deste MTR será, após recebimento no **Armazenador Temporário, de somente 30 dias** para que o mesmo seja recebido no Destinador.

Esse guia foi elaborado com base no **"Manual do Sistema MTR"** desenvolvido pela FEPAM/RS.

Para mais informações acesse o manual completo no *link* abaixo: [https://fepam.rs.gov.br/upload/arquivos/202302/16113944-manual-mtr](https://fepam.rs.gov.br/upload/arquivos/202302/16113944-manual-mtr-fepam-vr-3-02-07-10-21.pdf)[fepam-vr-3-02-07-10-21.pdf](https://fepam.rs.gov.br/upload/arquivos/202302/16113944-manual-mtr-fepam-vr-3-02-07-10-21.pdf)

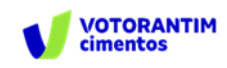